# 北京电影学院 **2021** 年艺术类本科、高职招生线上考试平台使用指南

# (双机位录制版本)

重要说明:

1. 本指南仅适用于北京电影学院 2021 年艺术类本科、高职招生线上考试中双机位录制要 求的限时类考试,涵盖专业(招考方向)及考试阶段详见本部分第 12 点。限时类考试 分为以下三类考试科目。

①客观题类科目:需在线上考试平台内全部机答完成的考试科目; ②主观题类科目:需使用答题纸笔答完成的考试科目;

#### ③绘画创作类科目。

- 2. 【小艺帮 APP 软件】、【小艺帮助手 APP 软件】为北京电影学院 2021 年艺术类本科、高 职招生考试指定的线上双机位考试平台。
- 3. 本指南所涉及的数据均为测试数据,本指南中所提供的图片均为考试平台的操作示意图, 与我校实际考试科目内容无关。
- 4. 请考生严格按照各专业(招考方向)的线上考试时间、考试科目及考试要求进行考试录 制与提交。考试时间、考试科目及考试要求以《北京电影学院 2021 年艺术类本科、高 职招生简章》以及线上考试平台公示为准。
- 5. 我校将于 **2021** 年 **2** 月 **13** 日中午 **12:00**(本指南所涉及的时间均为北京时间)开放线上 考试平台的考试确认、考前准备(人脸验证、阅读考试须知、签署考试承诺书等)、考 前练习、模拟考试功能,请考生及时关注,按照有关要求尽早完成。
- 6. 考生可在正式考试视频录制前,进行考前练习(考前练习不限次数)、模拟考试(模拟 考试的时间以考试平台公示为准)。
- 7. 双机位录制要求的线上考试科目均为统一开考时间的考试,考生务必在学校规定的入场 时间内进入候考,并完成主机位、辅机位视频录制与考试提交上传。考试视频仅有一次 录制机会,未在规定时间内成功提交上传者一概视为缺考。
- 8. 考生不得对线上考试平台内的考试内容进行截图、翻录传播及任何形式的公开。
- 9. 正式考试视频录制中,考生不得化妆、戴美瞳等,须保持面部无遮挡,须露出眉毛及耳

朵,保证脸部轮廓、五官清晰,避免人脸验证失败。因未按时完成人脸验证导致考试失 败者,责任自负。

10. 正式考试视频录制中,不得出现任何可能影响评判公正的信息或标识(如含考生信息的 提示性文字、图案、声音背景、着装等),更不得出现考生姓名、生源地、考生号、证 件号、就读中学等个人信息,否则将被视为违规,并取消专业考试成绩。

- 11. 考生在完成线上专业考试后,请及时关注【北京电影学院艺术类本科、高职招生系统】, 查询当前阶段的考试结果。专业考试当前阶段通过的考生,须在我校规定时间内,登录 【北京电影学院艺术类本科、高职招生系统】办理下一阶段的缴费手续,并按照相关考 试要求进行下一阶段的考试。
- 12. 北京电影学院 2021 年线上专业考试双机位录制要求涵盖的专业,如下表所示:

(注: 以下表格尚未公布的考试阶段,考试形式以学校后续公示为准。)

| 院系名称   | 专业名称(招考方向)                         | 考试阶段            |
|--------|------------------------------------|-----------------|
| 文学系    | 戏剧影视文学(创意策划)、戏剧影视文学(剧作)            | 初试、复试           |
| 导演系    | 戏剧影视导演                             | 初试              |
| 摄影系    | 影视摄影与制作                            | 初试、复试           |
| 声音学院   | 录音艺术(电影录音)、录音艺术(音乐录音)、<br>艺术与科技    | 初试<br>(科目1、科目2) |
| 声音学院   | 录音艺术 (音乐录音)                        | 复试              |
| 美术学院   | 戏剧影视美术设计、新媒体艺术、<br>产品设计、环境设计、跨媒体艺术 | 初试              |
| 管理学院   | 电影学(制片与市场)                         | 初试              |
| 电影学系   | 电影学(电影评论)                          | 初试              |
| 摄影学院   | 摄影                                 | 初试              |
| 动画学院   | 动画、漫画、戏剧影视文学(动漫策划)                 | 初试、复试           |
| 影视技术系  | 影视技术                               | 初试              |
| 视听传媒学院 | 广播电视编导                             | 初试、复试           |
| 数字媒体学院 | 数字媒体艺术                             | 初试、复试           |

### 一、使用须知

- 1.1 考生须在两部不同的手机上分别安装【小艺帮 APP 软件】和【小艺帮助手 APP 软件】, 不能使用其他任何硬件设备(如电脑、平板电脑等)进行安装。安装【小艺帮 APP 软件】的手机为主机位,安装【小艺帮助手 APP 软件】的手机为辅机位。注意:两个 **APP** 软件不能同时安装在同一部手机上,须分别安装在两部不同的手机。
- 1.2 为保障考试视频拍摄效果和适配性,考生须使用系统版本为 IOS 10.0 以上或系统版本 为 Android 7.0 及以上的近两年主流品牌手机,下载 APP 软件注册、认证及考试。考 试前,请确保【小艺帮 **APP** 软件】和【小艺帮助手 **APP** 软件】为最新版本。
- 1.3 考生在线上考试前务必确认手机电量,确保手机至少剩余 80%电量,防止考试过程中 出现因为电量过低导致关机、录制内容丢失的情况。若手机电量较低或专业考试时间 较长,应准备好电源或移动电源,并于考试开始前将手机连接上电源,进行充电。
- 1.4 考生考试前务必确认手机有足够的存储空间,确保至少剩余 10GB 的存储空间,防止 考试过程中出现因内存不足导致录制中断、录制内容丢失的情况。考生参加的线上专 业考试越多,视频录制时间越长,手机需要预留的内存空间就越多。
- 1.5 考生须在稳定的网络环境中考试,建议选择稳定的 WIFI 网络,避免因为网络波动或 断网导致考试中断或考试视频提交失败。
- 1.6 考生须在安静无干扰的环境中考试,避免录制的视频中出现与考试无关的噪音,或拍 摄到考生以外的人员。
- **1.7** 请考生务必按照学校公布的《北京电影学院 **2021** 年艺术类本科、高职招生线上考试 平台双机位摆放建议图》要求架设主机位和辅机位,建议考生使用手机支架或者手机 固定器等辅助设备来固定主机位和辅机位,以确保录制视频画面稳定。注意辅助设备 不要遮挡手机话筒。
- 1.8 考生考前须关闭手机通话功能,关闭除【小艺帮 APP 软件】及【小艺帮助手 APP 软 件】以外的全部应用程序,防止考试过程中手机相机、扬声器或麦克风被其他应用程 序占用而导致考试失败。
- 1.9 考生若使用苹果手机,须关闭深色模式后再登录【小艺帮 APP 软件】,考试时须关闭

静音模式,以免录制的考试视频无声音。

- 1.10 考生在正式考试前均须完成全部考前任务,并进行至少一次的考前练习及模拟考试, 以确保熟悉线上考试平台的使用方法及考试过程。
- 1.11 考试过程中,如非必要,考生请勿接触手机(答题除外)。尤其禁止截屏、录屏、锁 屏、接打电话或是退出【小艺帮 APP 软件】及【小艺帮助手 APP 软件】, 避免中途退 出考试过程,导致考试失败。
- **1.12** 双机位录制科目,必须先开启辅机位录制。开启辅机位录制后,方可开启主机位录制。
- **1.13** 如果该专业当前阶段的考试分为多个考试科目,则必须先完成主机位所有考试科目的 考试照片、考试视频提交后(或该专业当前阶段的考试时间结束后),再统一提交辅 机位的考试视频。
- 1.14 考试照片及视频上传完成前,考生请勿退出【小艺帮 APP 软件】及【小艺帮助手 APP 软件】,若因网络问题导致照片或视频上传中断,考生可尝试更换网络后继续上传。 考试结束后 72 小时内,考生请勿清理手机内文件以及缓存,请勿卸载【小艺帮 APP 软件】及【小艺帮助手 APP 软件】。

# 二、【小艺帮 **APP** 软件】使用指南

### **2.1**【小艺帮 **APP** 软件】下载及安装

考生可登录小艺帮官网 https://www.xiaovibang.com/, 或扫描下图中二维码下载【小艺帮 APP 软件】。

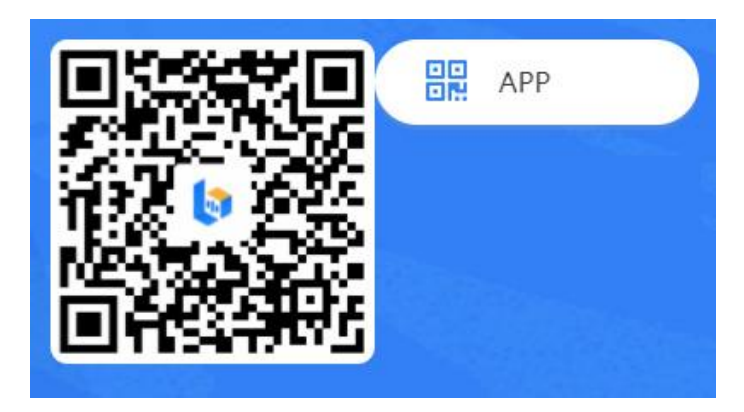

安装时,考生须授权允许【小艺帮 APP 软件】拍摄照片和录制视频、访问设备上的照 片、媒体内容和文件、录制音频及获取设备信息,以确保可以正常考试。

#### **2.2** 考生注册

初次使用【小艺帮 APP 软件】的考生,需点击"注册"页面进行账号注册。输入考生 所使用的手机号作为以后的登录账号,点击"发送验证码",将会有六位验证码以短信形式 发送至考生手机,考生需填写收到的六位验证码,并设定登录密码。全部信息输入完成后, 点击下方"注册"按钮完成注册。

港澳台侨考生及留学生考生请点击"港澳台侨及国际用户入口"进行注册,港澳台侨考 生及留学生考生需输入所使用的电子邮箱作为登录账号,验证码将以电子邮件形式发送至考 生所填写的邮箱中。

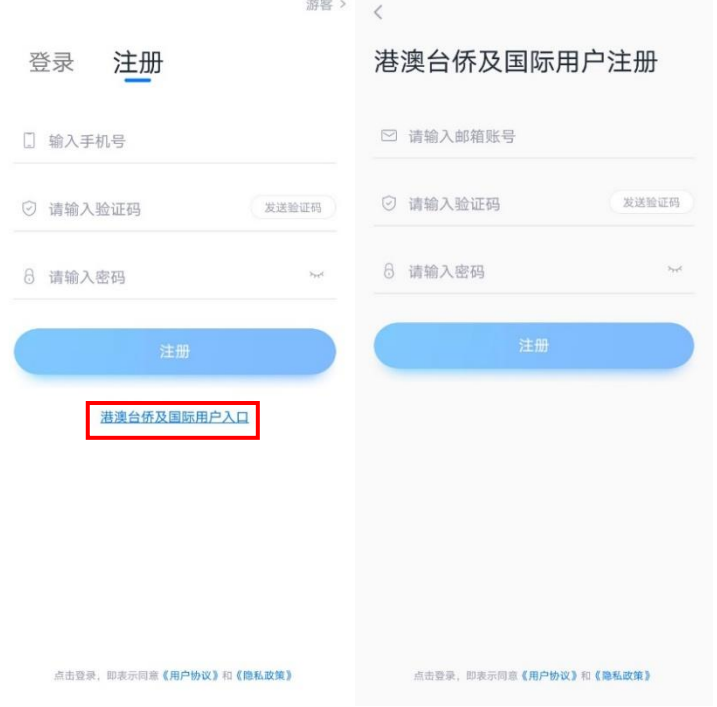

### **2.3** 登录

在"我的"页面点击"登录"页面,输入考生注册时所填写的手机号/邮箱及密码,点 击"登录"按钮即可完成登录。

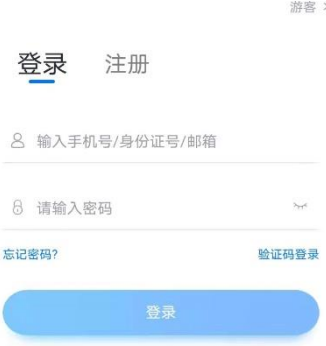

### **2.4** 身份认证

点击"考试"页面后点击"去认证",或在"我的"页面中点击"考生信息"选项,进 行考生身份认证。

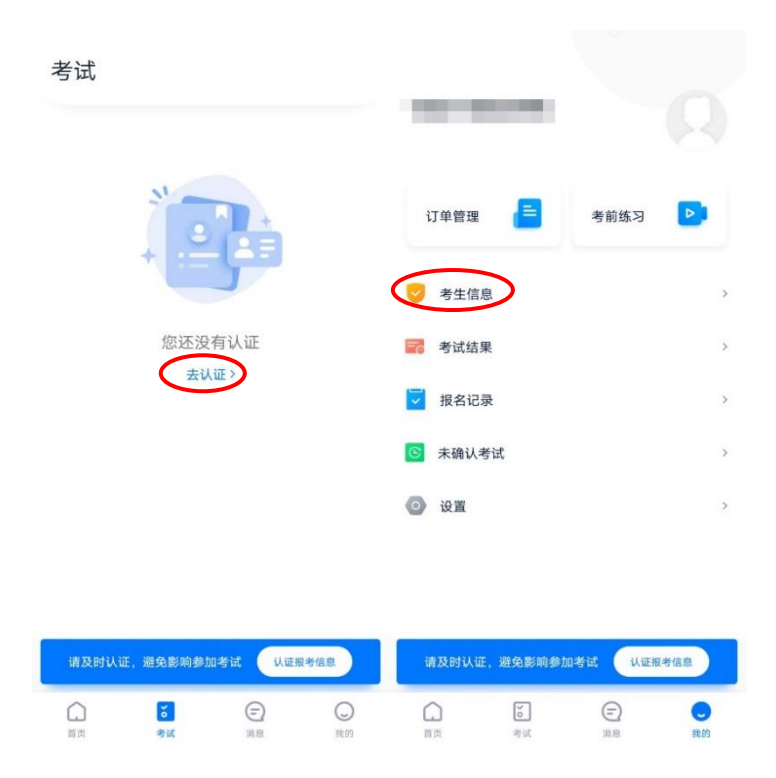

考生可拍摄上传身份证正反面照片,拍照时请确保身份证表面无反光,否则可能无法识 别图片;或点击"手动认证"按钮,输入考生姓名、性别、出生日期、住址、身份证号等信 息完成身份认证。完成身份认证的考生可通过输入身份证号及密码登录【小艺帮 APP 软件】。

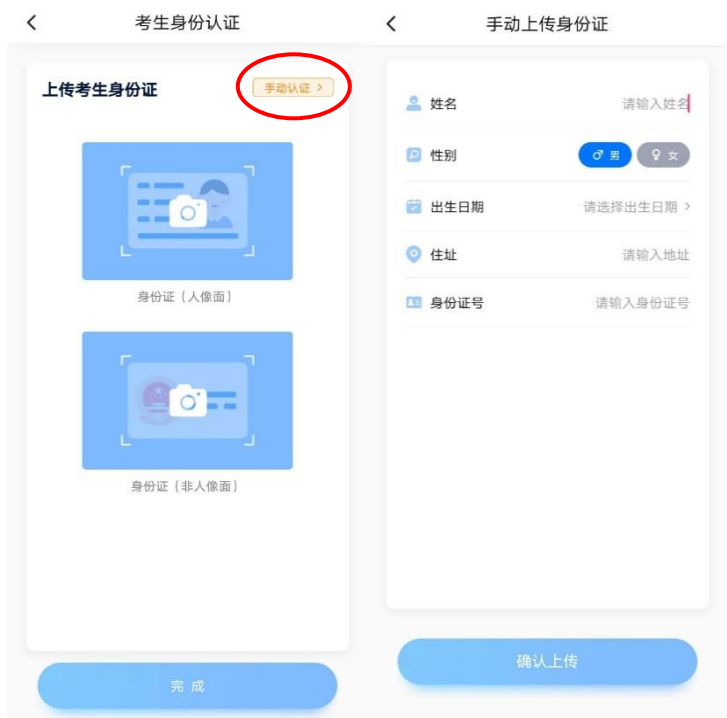

#### **2.5** 填写考生信息

点击"请选择身份"按钮,选择"高考生",并按照个人真实情况逐项填写考生信息, 上传高考报考证及一寸免冠照电子版照片,填写紧急联系人信息(紧急联系人信息请勿填写 考生本人的信息及联系手机号)。全部信息填写完毕且通过验证后,显示"验证完成"。

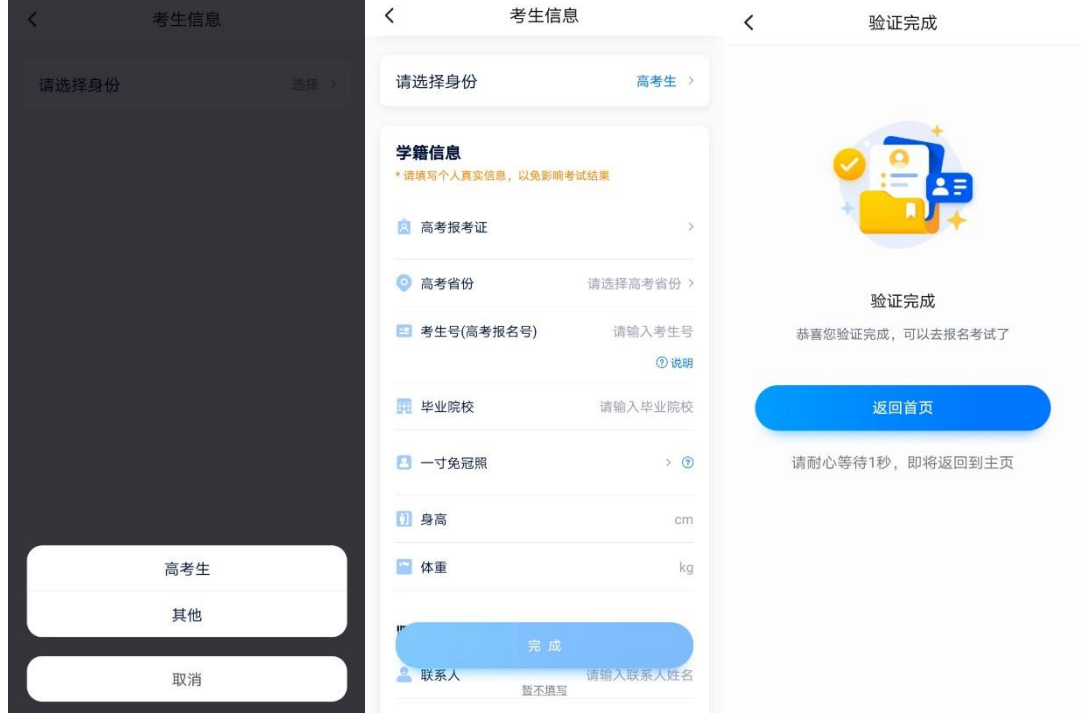

### **2.6** 关于报名

我校专业考试网上报名时间为 2021 年 1 月 21 日上午 9:00 起至 2021 年 1 月 31 日上午 9:00 止。只有在此时间段内登录【北京电影学院艺术类本科、高职招生系统】参加专业考试 报名且缴费成功的考生,方可参加我校的线上专业考试。

报名且缴费成功的考生,可以在学校规定的时间内,自行在【小艺帮 APP 软件】中确 认对应的专业考试。未报名缴费成功的专业,无法在【小艺帮 APP 软件】中确认考试。

### **2.7** 考试确认

考生报名的考试上线后,可在"考试"页面中看到对应的确认考试的提醒。选择该提醒 信息,确认考试科目及考试时间后,点击"确认考试"按钮。考生也可在"我的"页面中, 点击"未确认考试"选项,进行考试确认。

注意 **1**:线上考试平台开放以后,请考生务必及时确认所报考的专业考试!对于未完成 考试确认的线上专业考试,考生无法参加!

- 7 - 注意 **2**:线上考试平台开放以后,在平台中如果没有找到考生之前成功报考专业(招考 方向)的考试确认记录, 或提示考生姓名、报考地区等信息不匹配, 请及时联系我校确认

# 报考信息。

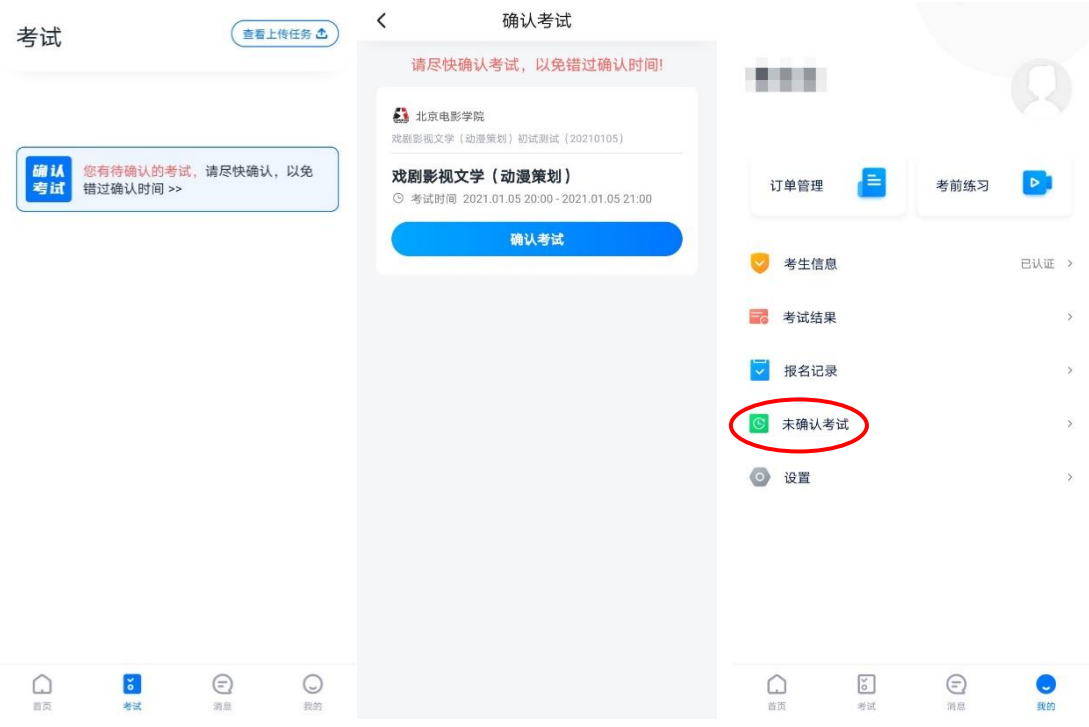

完成考试确认后,将显示"确认成功"的信息,并且该专业考试将显示在"考试"页面 中,考生可点击选择,确认该考试目前的进行状态、考试的详细信息,核对考生的准考证号。 注:声音学院各专业初试阶段的线上考试不显示准考证号。

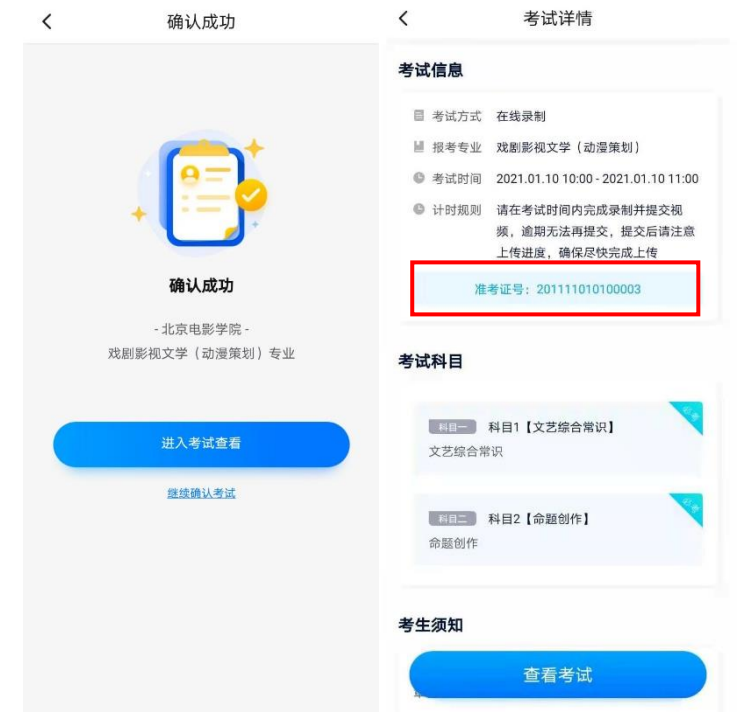

### **2.8** 考前准备

### **2.8.1** 人脸验证

考生首次进行线上专业考试时,需要进行人脸验证。未完成或者未通过人脸验证的考生, 会在"考试"页面最上方看到红色提示信息。点击该条信息,进入验证页面。

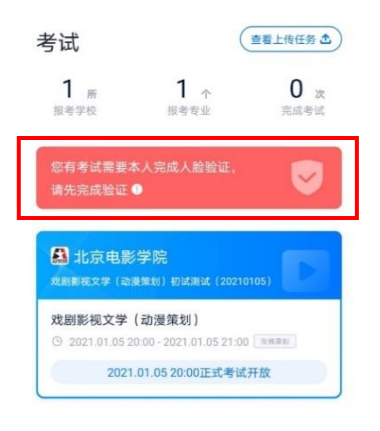

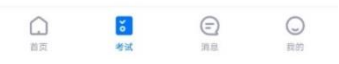

点击"开始验证"按钮,授权【小艺帮 APP 软件】使用人脸识别信息后,按照页面上 出现的提示动作。人脸验证完成后, 将会显示"验证成功"的信息。

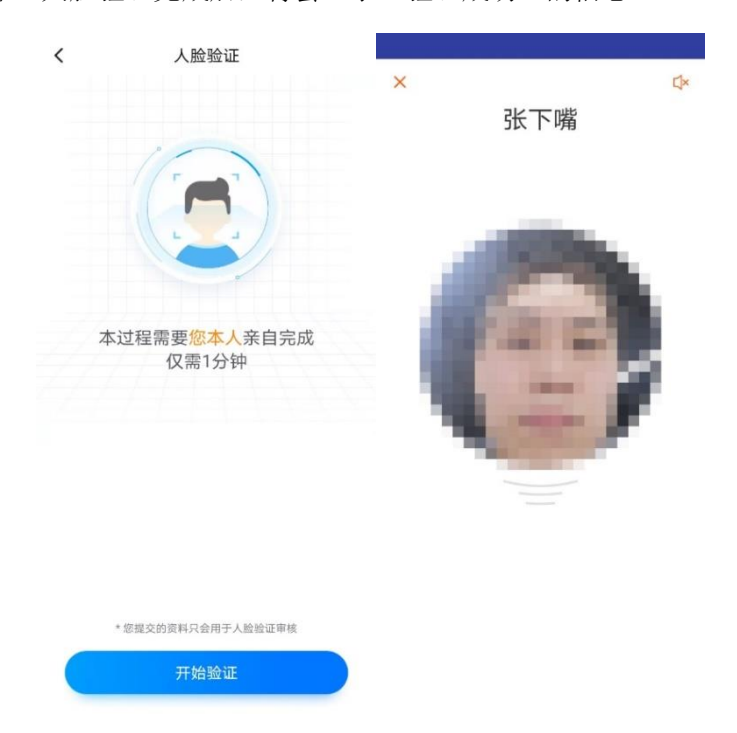

若考生人脸验证失败,请尝试重新拍摄上传。3 次失败后会出现人工审核入口,请通过 人工审核通道进行验证。人工审核通道需要提交考生本人身份证正反面照片及考生手持身份 证半身照。

线上考试平台的人工审核工作时间为 8:00-24:00,工作时间段中会在 2 小时内审核完毕, 工作时间段外审核时间较长,请考生耐心等待。

注:人脸验证时,考生不要化浓妆,不要戴美瞳。同时请调整好光线,不要出现高曝光 的情况,保证人脸清晰,以免人脸验证失败。

#### **2.8.2** 考前任务

考生在"考试"页面,点击要参加的考试,浏览考试详情,并完成相应的考前任务。

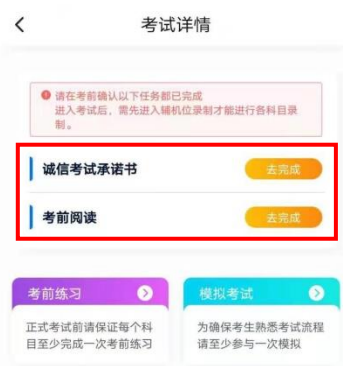

考生须仔细阅读"诚信考试承诺书",勾选确认"我已阅读并承诺遵守考试要求",并完 成考生本人的电子签名承诺。

考生须完成考前阅读。逐条阅读考前阅读内容,并点击条目前的方框打钩,当所有条目 均勾选后,点击"我已阅读"按钮,完成考前阅读。此时考前任务状态会从"去完成"转变 为"已完成"。

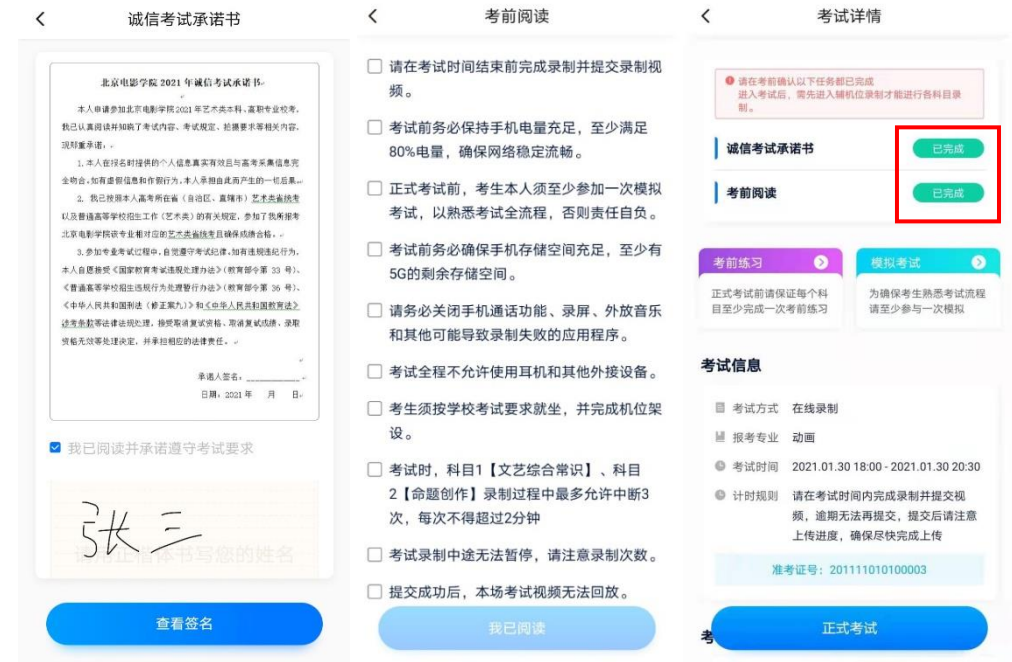

# 注意:考前练习与模拟考试,仅供考生熟悉线上考试平台双机位摆放、考试录像等相 关功能。考前练习与模拟考试的题型、内容、考试时长等均与正式考试无关。

在第一次录制视频前,需要授权允许【小艺帮 APP 软件】使用访问记录权限。在"考 试详情"页面点击"考前练习"按钮,开始考前练习的视频录制。点击"考前练习"页面下 方的"查看小艺帮助手二维码"按钮,使用辅机位的【小艺帮助手 APP 软件】扫描此处的 二维码,开始辅机位视频录制。辅机位的详细操作步骤请参照本指南第三部分"【小艺帮助 手 APP 软件】使用指南"。

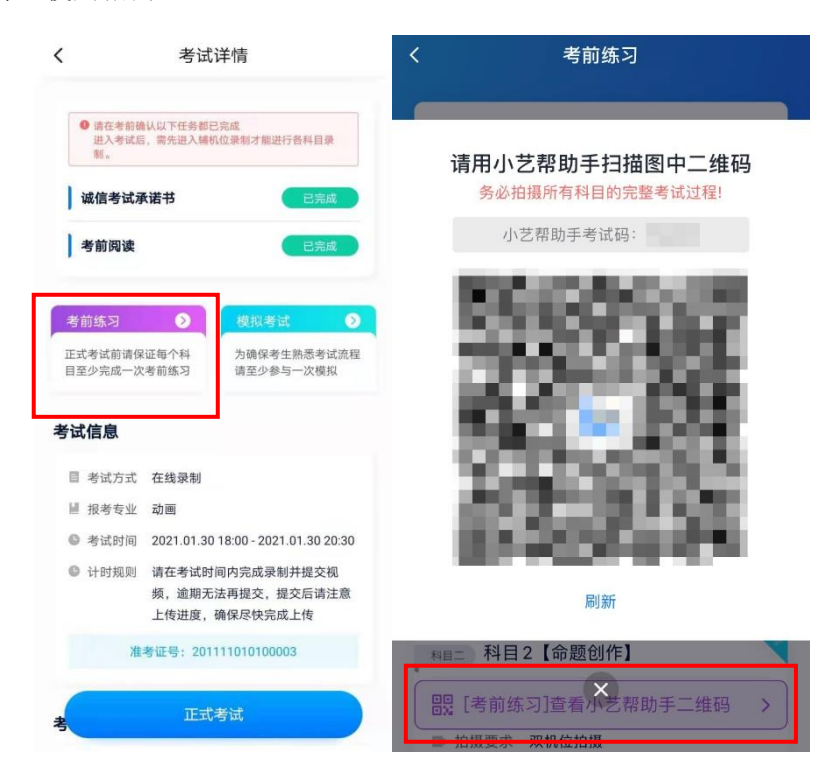

辅机位开启录制后,开始进入主机位的录制。考生通过人脸验证后,进入候考页面。候 考时间结束后,屏幕中会显示考前练习题目。考前练习的视频不需要提交。

### **2.8.4** 模拟考试

考生在规定的时间内, 在"考试详情"页面点击"模拟考试"按钮, 可以开始进行模拟 考试。点击"模拟考试"页面下方的"查看小艺帮助手二维码"按钮,用辅机位的【小艺帮 助手 APP 软件】扫描此处的二维码,开始辅机位的视频录制。辅机位的详细操作步骤请参 照本指南第三部分"【小艺帮助手 APP 软件】使用指南"。

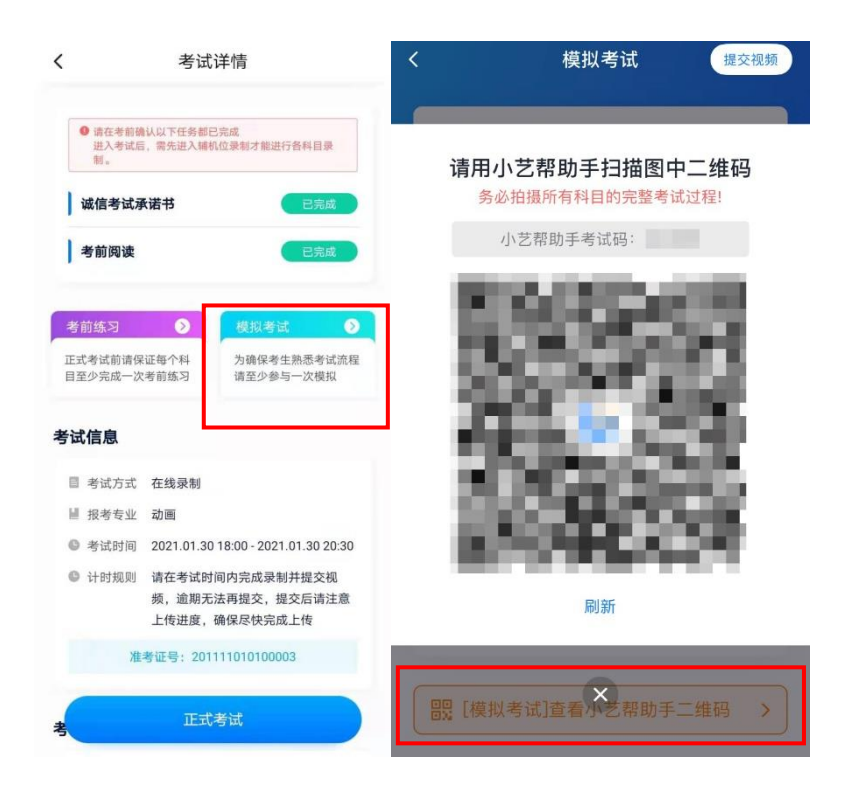

辅机位开启录制后,开始进入主机位的录制。考生通过人脸验证后,进入候考页面。候 考时间结束后,屏幕中会显示模拟试题。模拟考试完成后,请在规定的时间内上传考试视频。 如有笔试答卷或者绘画创作类答卷,请按照线上考试平台规定的要求,在拍照倒计时结束 前,拍摄并上传答卷高清照片。

注意:为确保熟悉考试完整流程,考生必须于正式考试前,至少完成一次模拟考试。 模拟考试中提交的视频,不作为评分依据!

**2.9** 正式考试

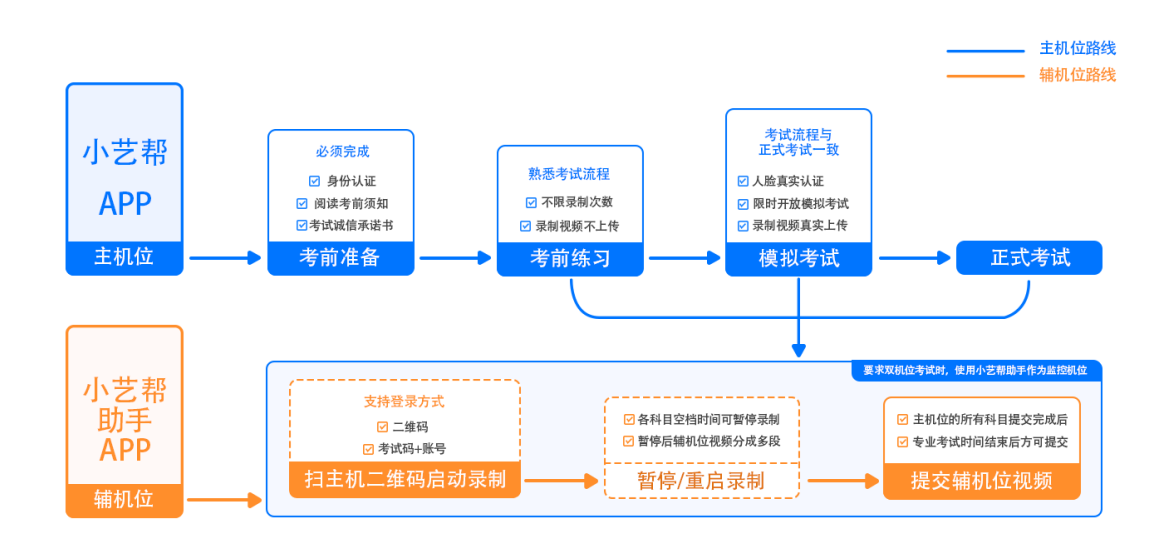

#### **2.9.1** 进入考试

# 注意:考生务必尽早入场候考,并耐心等待平台开考。候考时间结束时,不在候考页 面的考生,将无法进入作答环节,请考生合理规划时间。

请考生在正式考试开考前,在"考试"页面中点击即将参加的考试,进入"考试详情" 页面。待到规定的考试开始时间,点击"正式考试"按钮后,点击"去考试"按钮,进入"正 式考试"页面。

点击"正式考试"页面下方的"查看小艺帮助手二维码"按钮,用辅机位的【小艺帮助 手 APP 软件】扫描生成的二维码,开始辅机位视频录制。该步骤的详细操作方法,请参照 本指南第三部分"【小艺帮助手 APP 软件】使用指南"。

# 注意:考生进入"正式考试"页面后,必须先开启辅机位录制。开启辅机位录制后, 方可开启主机位录制!

按照学校公布的《北京电影学院 2021 年艺术类本科、高职招生线上考试平台双机位摆 放建议图》要求,摆放主机位和辅机位。点击主机位的"开始录制"按钮,进入候考页面。

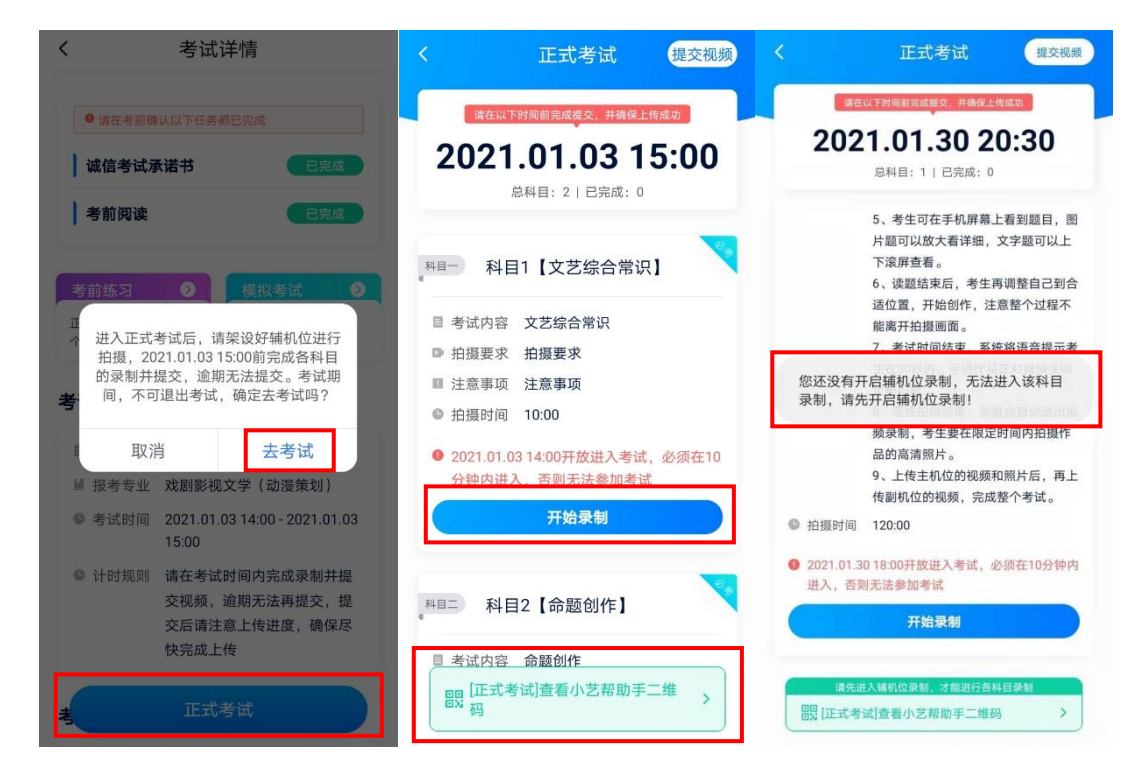

进入候考页面后,请考生按提示完成人脸验证,人脸验证通过后屏幕上将显示本科目考 试的提示信息,考生需等待候考时间结束。

# 注意:在此期间考生不得离开主、辅机位的摄像范围,不得退出【小艺帮 **APP** 软件】 及【小艺帮助手 APP 软件】,不得退出考试!

- 13 - 考生进入考试后,如遇辅机位视频录制中断,可点击候考页面左下角的"小艺帮助手二

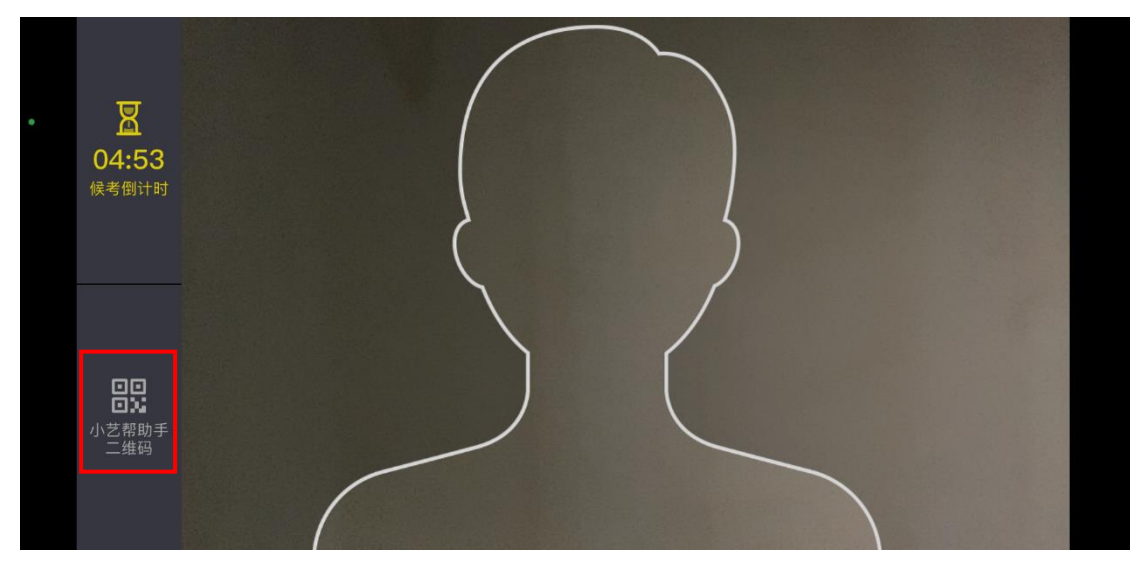

维码",使用【小艺帮助手 APP 软件】扫描此处生成的二维码,继续辅机位的视频录制。

提示:人脸验证时,考生不要化浓妆,不要戴美瞳。同时请调整好光线,不要出现高曝 光的情况,保证人脸清晰,以免人脸验证失败。

# 注意: 为不影响正式考试,请考生务必在候考时间开始后,且在考试正式开始前(答 题时间开始前)完成以上步骤。

#### **2.9.2** 开始作答

候考时间结束后,作答时间正式开始,考生须在规定时间内按试卷要求完成答题。

客观题考试:须按照考试平台内的要求,在规定时间内,直接在主机位的【小艺帮 APP 软件】中作答。

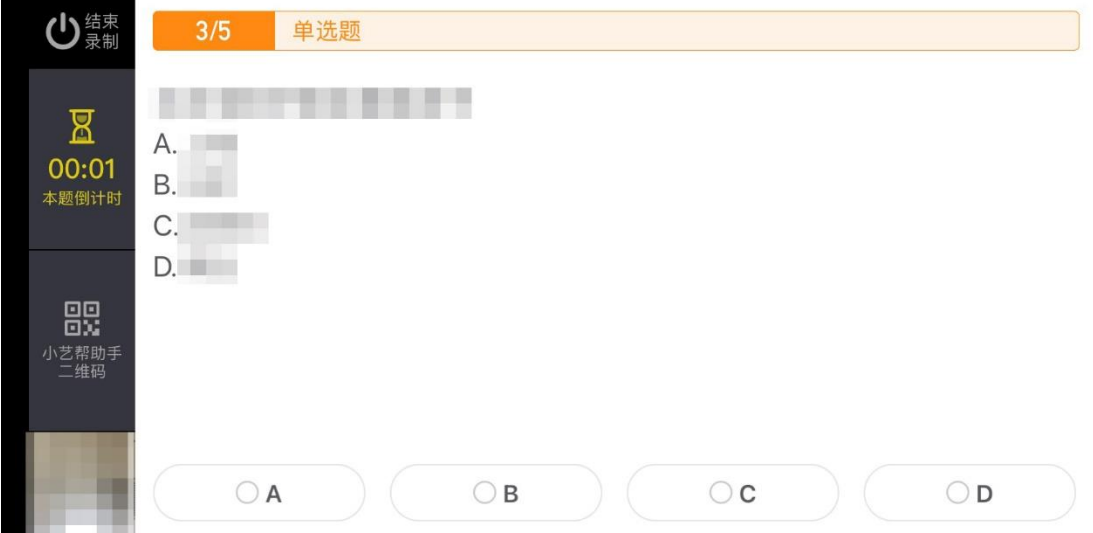

主观题考试:考生须提前登录【北京电影学院艺术类本科、高职招生系统】网站首页, 下载并打印指定答题纸,在规定时间内,在打印好的纸质版答题纸上作答。

绘画创作类考试:考生须提前按照考试要求,准备好画纸、画具等,进行绘画创作。

### **2.9.3** 定格展示

主观题考试:作答结束后,考生须按照考试平台内的提示要求,在主机位屏幕内定格展 示主观题答卷。

绘画创作类考试:作答结束后,考生须按照考试平台内的提示要求,在主机位屏幕内定 格展示画卷。

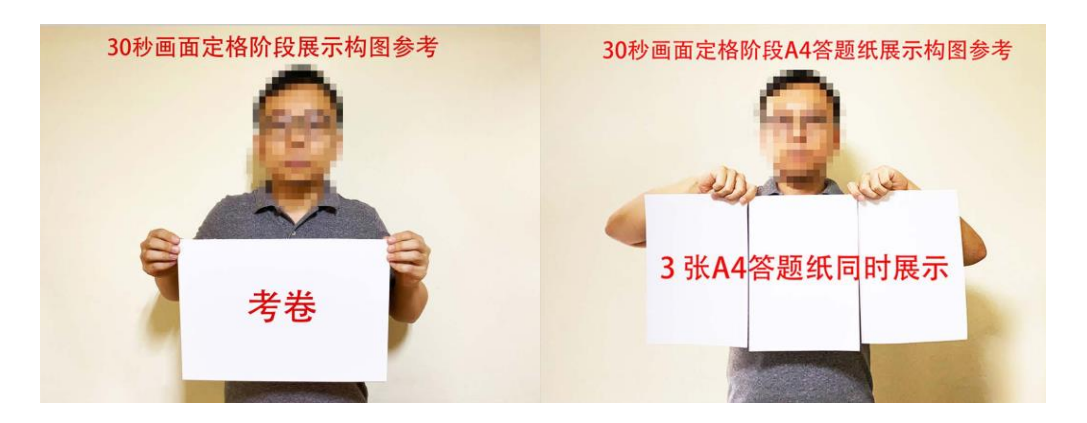

### **2.9.4** 提交答卷

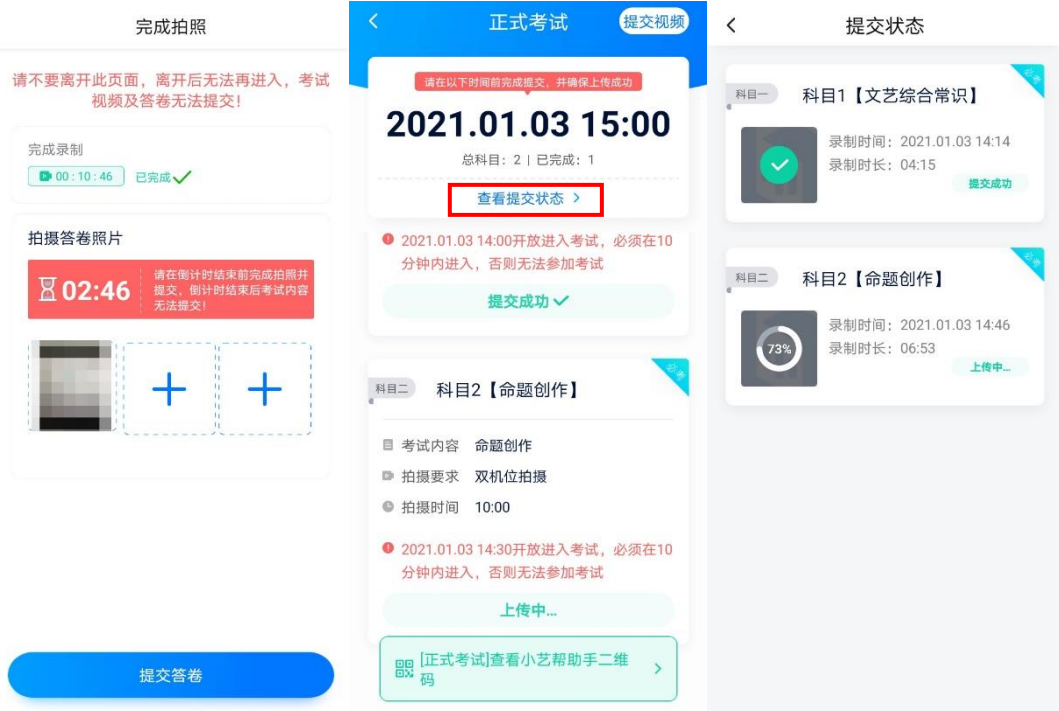

客观题考试:全部考试题目结束后,考试平台将自动完成提交与上传。

主观题考试:在定格展示完成后,请务必在规定时间内,拍摄高清答卷照片,照片拍摄 完毕后,及时点击"提交答卷"按钮,在主机位提交考试照片及考试视频,且完成上传。

绘画创作类考试:在定格展示完成后,请务必在规定时间内,拍摄高清画卷照片,照片 拍摄完毕后,及时点击"提交答卷"按钮,在主机位提交考试照片及考试视频,且完成上传。

注意: 请务必在规定时间内(拍照倒计时结束前),完成拍照和提交, 否则将错过提交 答卷时间。同时请确保照片清晰可辨、完整无缺。

在"正式考试"页面中可以看到考试的提交状态,点击上方"查看提交状态"按钮,可 看到具体的上传进度。

在该考试科目的所有答卷照片以及视频上传完毕前,考生请勿退出【小艺帮 APP 软件】。 若长时间未能完成视频提交,且上传进度不变,可能是由于网络中断导致上传失败,考生应 及时检查网络情况。若因网络波动导致上传中断,考生可切换网络后点击"重新上传"按钮, 再次尝试上传,直至答卷上传成功。

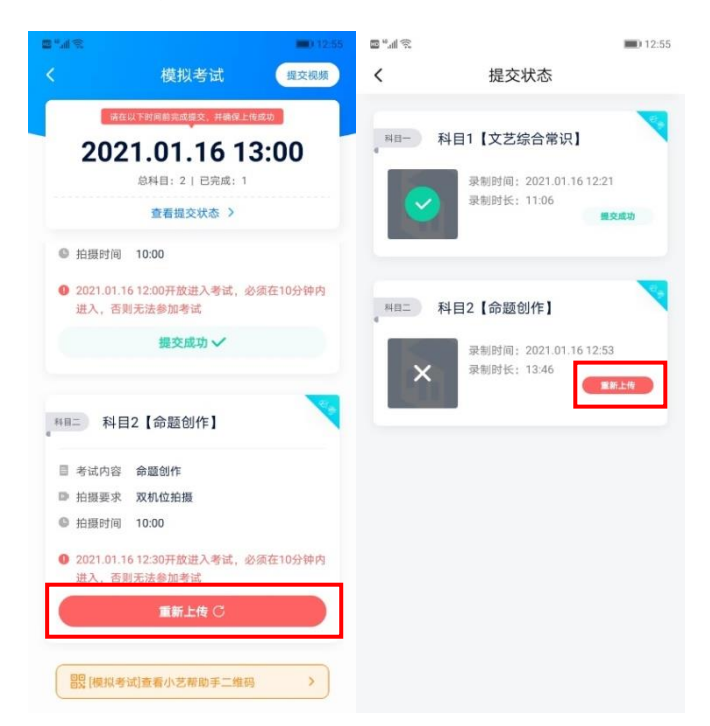

注意: 如果该专业考试分为多个考试科目, 请务必分别完成每个考试科目的录制, 且 确保分别提交上传成功。

# 三、【小艺帮助手 **APP** 软件】使用指南

### **3.1**【小艺帮助手 **APP** 软件】下载及安装

考生可登录小艺帮官网 https://www.xiaovibang.com/, 或扫描下图中二维码下载【小艺帮 助手 APP 软件】。

# 小艺帮助手下载

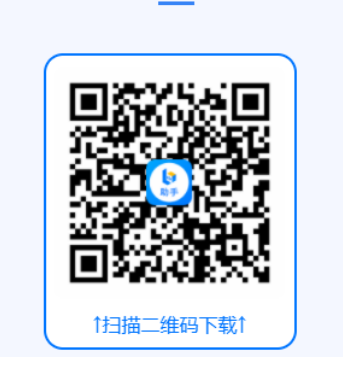

安装时,考生须授权允许【小艺帮助手 APP 软件】拍摄照片和录制视频、访问设备上 的照片、媒体内容和文件、录制音频及获取设备信息,以确保可以正常考试。

## **3.2** 进入考试

考生可点击【小艺帮 APP 软件】中, 位于考前练习、模拟考试及正式考试的"考试详 情"页面下方的"查看小艺帮助手二维码"按钮,并使用辅机位的【小艺帮助手 APP 软件】 扫描主机位生成的二维码。

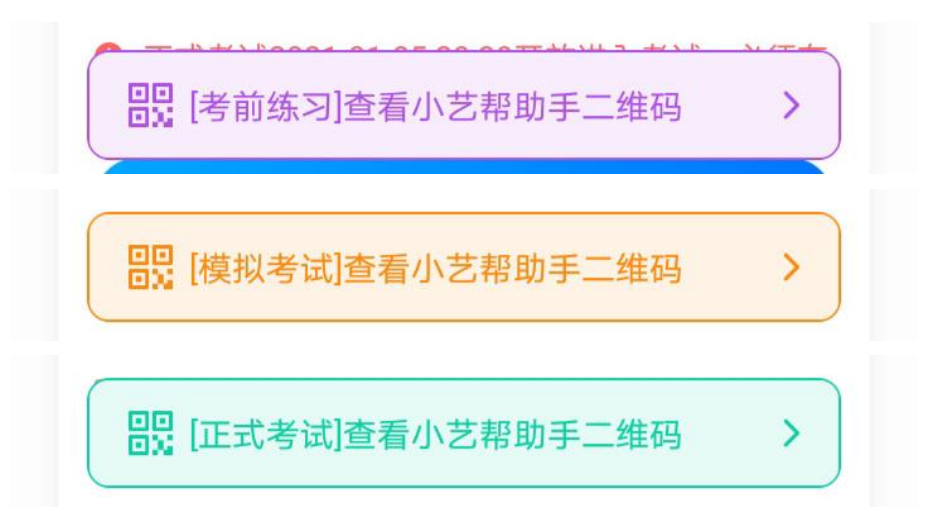

若考生无法通过扫描二维码方式开始辅机位的视频录制,可点击扫描框下方的"点击此 处"按钮,输入本人的小艺帮登录账号及二维码上方的小艺帮考试码,进入辅机位录制。

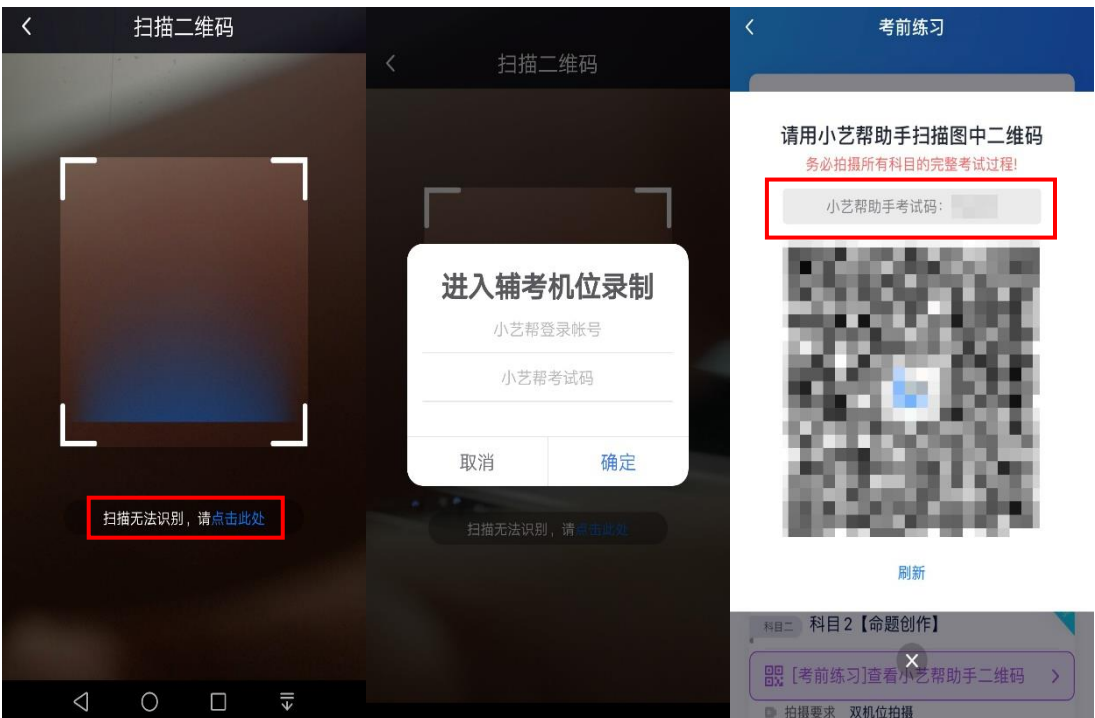

考生须仔细阅读考试相关信息和录制提醒并勾选确认考试信息无误,点击"进入录制" 和"开始录制"按钮后,开始辅机位的视频录制。

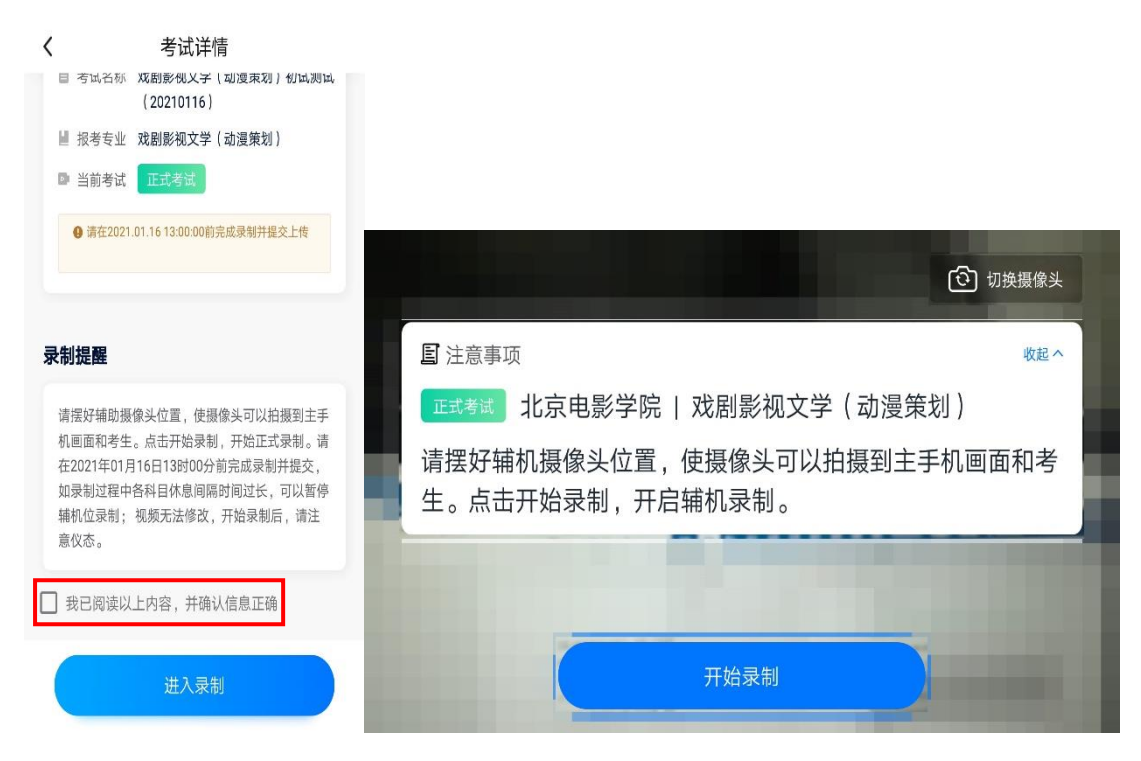

注意:请考生在考试开始前,务必确认辅机位有足够的电量,确保辅机位至少剩余 **10GB**

### 的存储空间,避免因辅机位视频录制中断而导致考试失败。

**3.3** 辅机位设置

请按照学校公布的《北京电影学院 2021 年艺术类本科、高职招生线上考试平台双机位

摆放建议图》要求,架设主机位和辅机位,建议考生使用手机支架或者手机固定器等辅助设 备,来固定主机位和辅机位,以确保录制视频画面稳定。

对于客观题类考试科目,双机位摆放建议图如下所示:

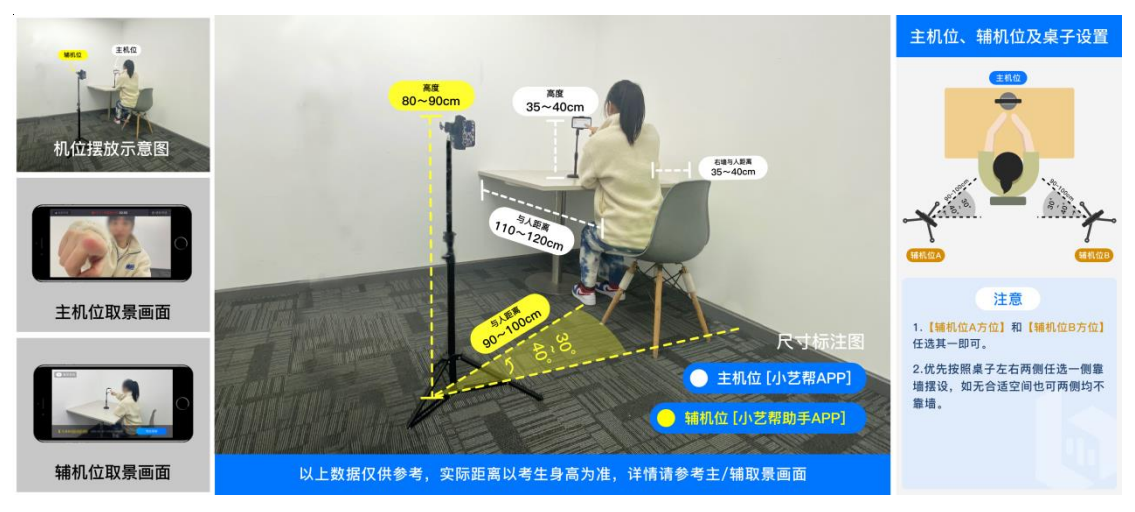

对于主观题类考试科目,双机位摆放建议图如下所示:

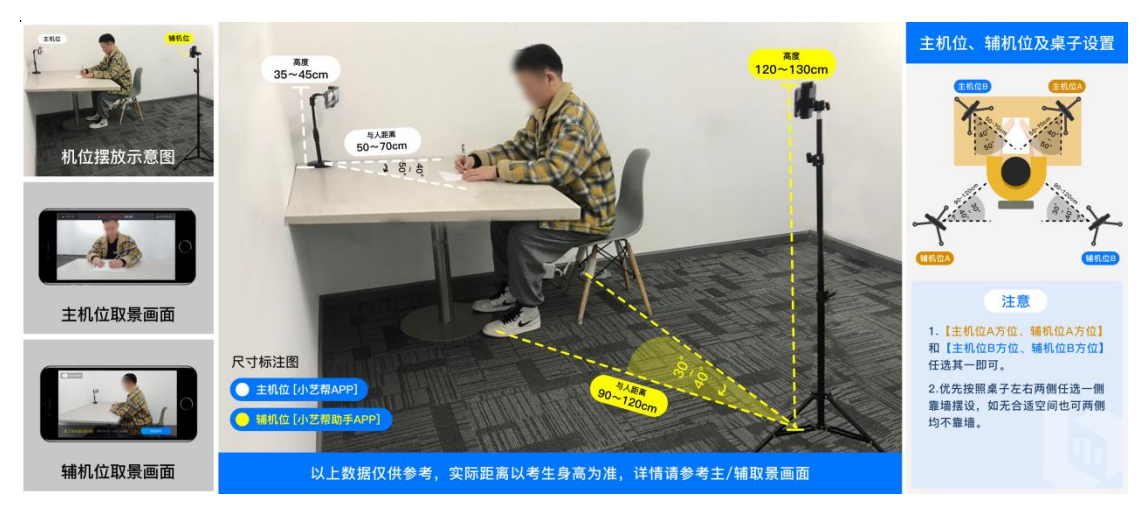

### 对于绘画创作类考试科目,双机位摆放建议图如下所示:

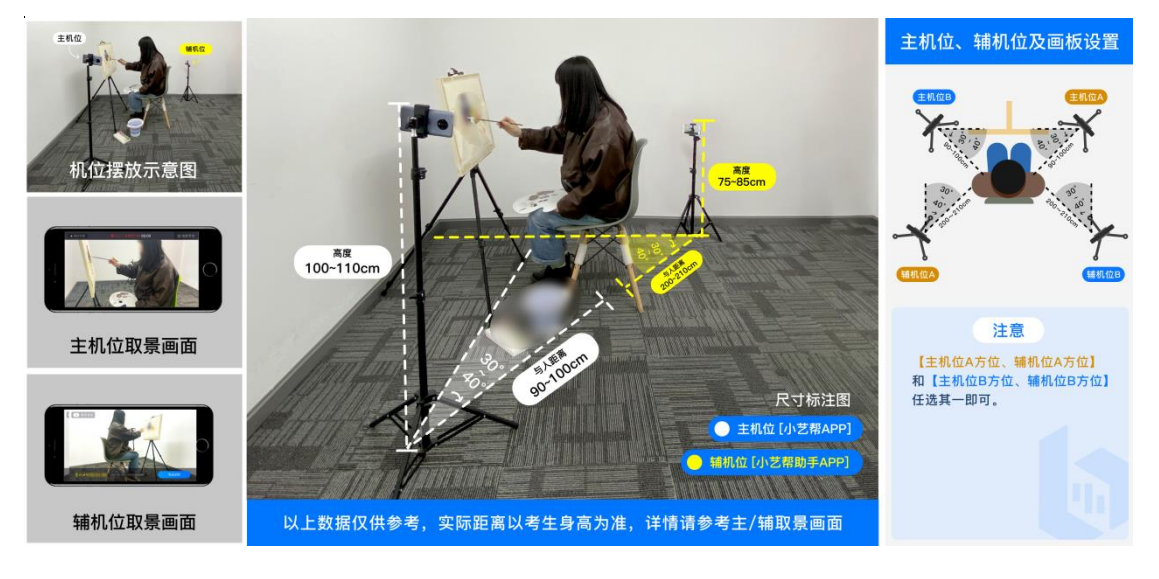

### **3.4** 录制考试

考生成功进入考试后,在正式考试过程中,【小艺帮助手 APP 软件】将完成考生参加主 机位考试过程的录制。

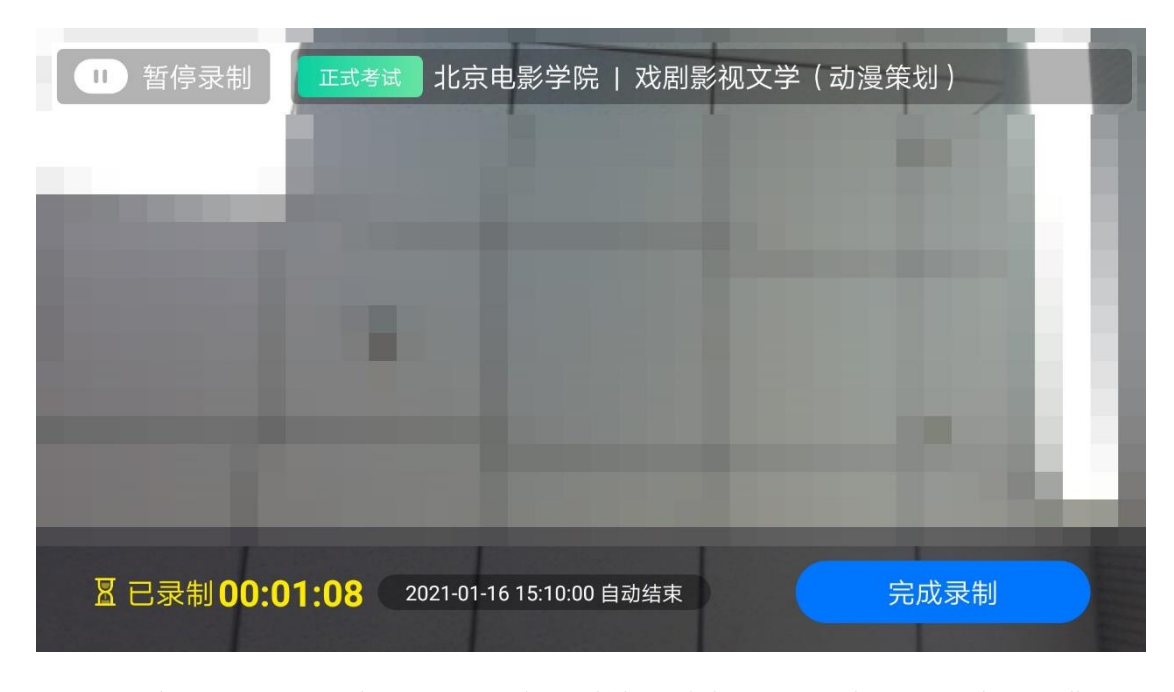

如因意外原因或网络波动导致录制中断,辅机位将发出提醒信息,同时主机位屏幕上显 示"您的辅机位已掉线"信息。考生可先确认辅机位是否实际中断,如有实际中断,请考生 尽快点击【小艺帮助手 APP 软件】上的"继续录制"按钮,或重新扫描主机位二维码,恢 复录制。

一个专业中,如果两个考试科目的开考时间间隔过长,录制完前一个考试科目后,可以 暂停辅机位的录制,回到首页。等下一个科目考试开始前,再继续录制。辅机位会记录每次 拍摄的中断次数和录制时间。

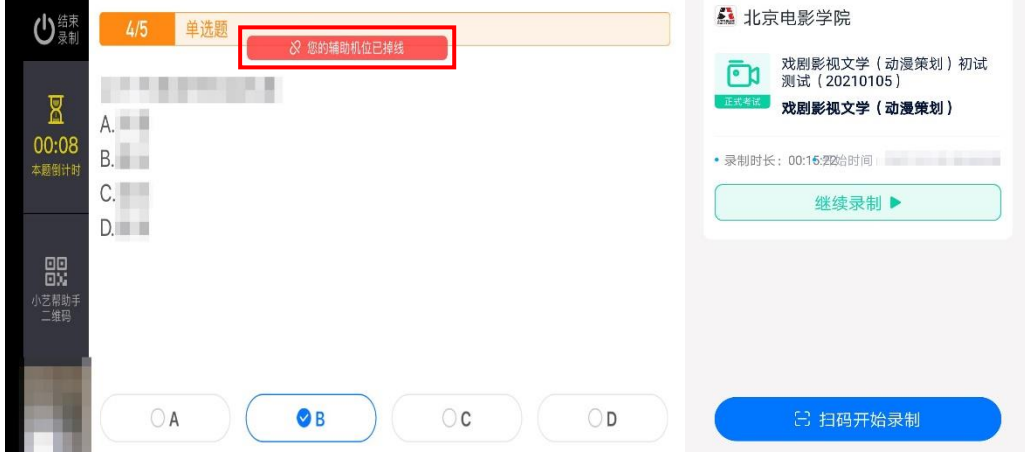

### **3.5** 提交视频

当考试结束并且主机位将考试照片、考试视频全部提交后,可在辅机位点击"提交"按 钮,上传辅机位视频。辅机位上传结束前,考生请勿退出【小艺帮助手 APP 软件】。

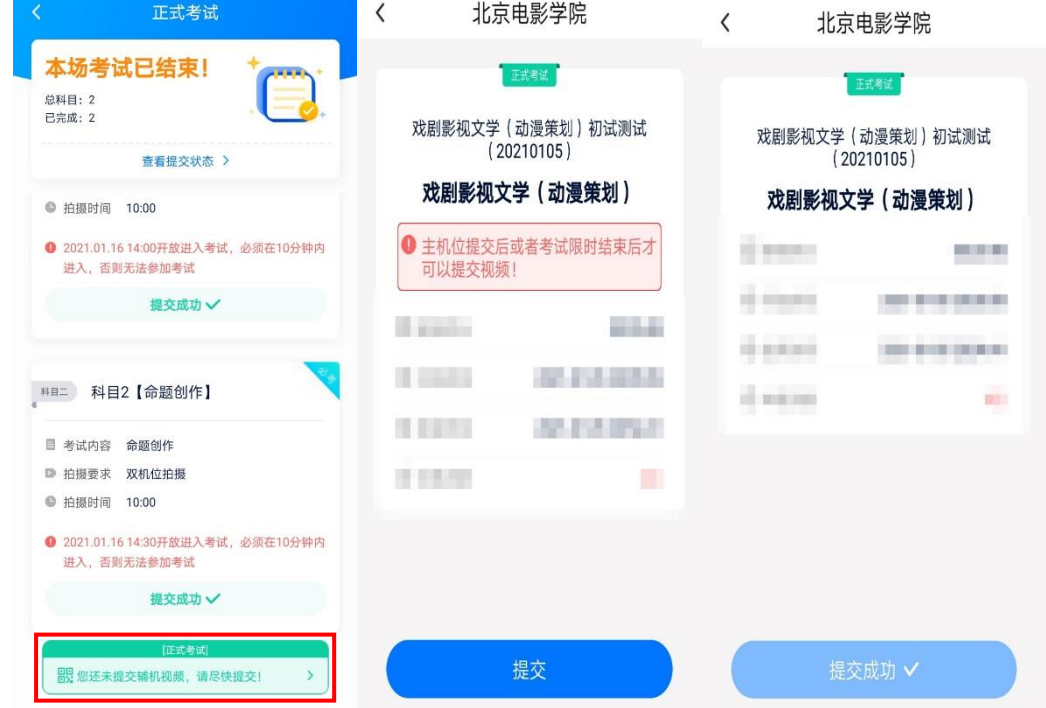

注意 **1**:必须完成主机位所有考试科目的考试照片、考试视频提交后(或该专业考试时 间结束后),方可提交辅机位的考试视频。

注意 **2**:如果该专业考试分为多个考试科目,辅机位务必完成全部考试科目的视频录制 后,统一提交且上传成功。

注意 **3**:正式考试时,从考试开始到结束,辅机位只能使用同一台手机,请勿更换手机。 请确保当前辅机位的录制视频已提交上传,再扫码进入下一个专业的考试。不同专业的不 要交叉录制。

# 四、线上考试平台技术咨询

注意:以下咨询方式仅限【小艺帮 APP 软件】和【小艺帮助手 APP 软件】操作及技术 问题咨询。

咨询时间:周一至周日,8:00—24:00;

技术咨询 QQ 号: 800180626

技术咨询电话:4001668807